## **Pasos para el** *Web Check-in*

Estimado Pasajero Estelar, pensando en su comodidad, rapidez y bioseguridad ya puede realizar el *Web Check-in* siguiendo los pasos a continuación:

**1. Ingrese a nuestro sitio web** [www.flyestelar.com.](http://www.flyestelar.com/)

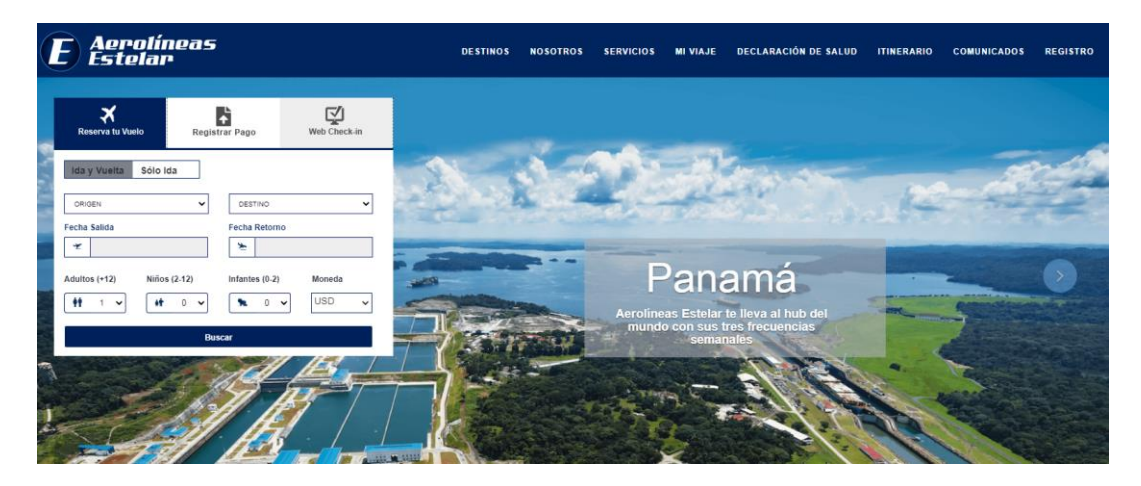

**2. Seleccione la opción** *Web Check-In***.**

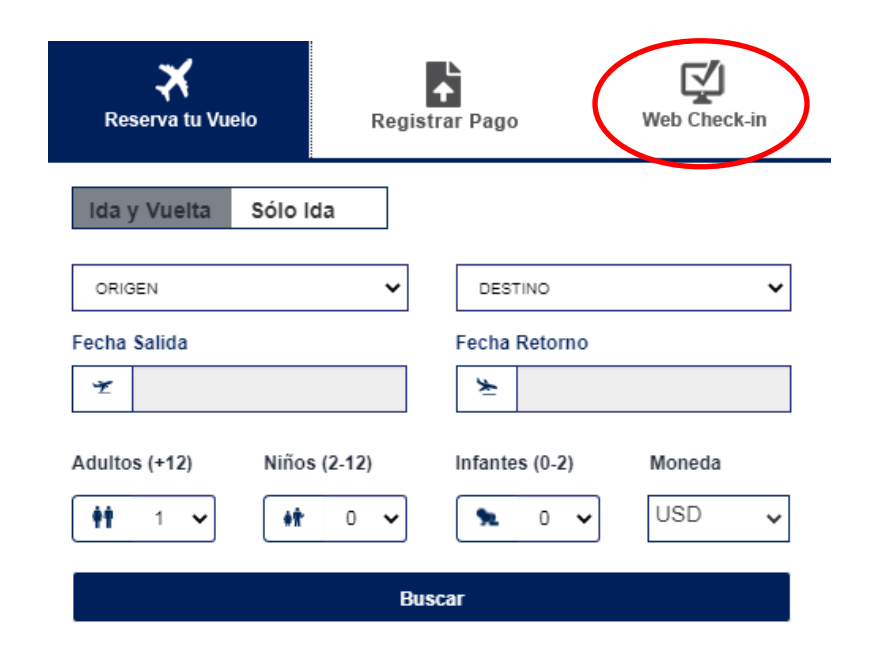

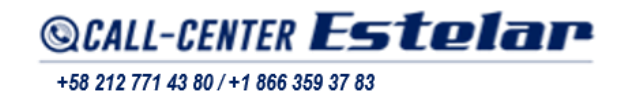

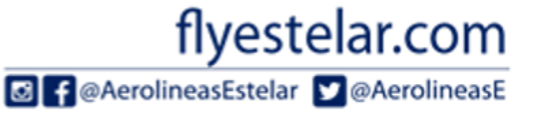

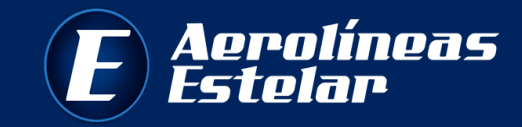

**3. El sistema le mostrará el formulario de DECLARACIÓN DE SALUD que debe llenar para poder realizar el** *Web Check-in***.**

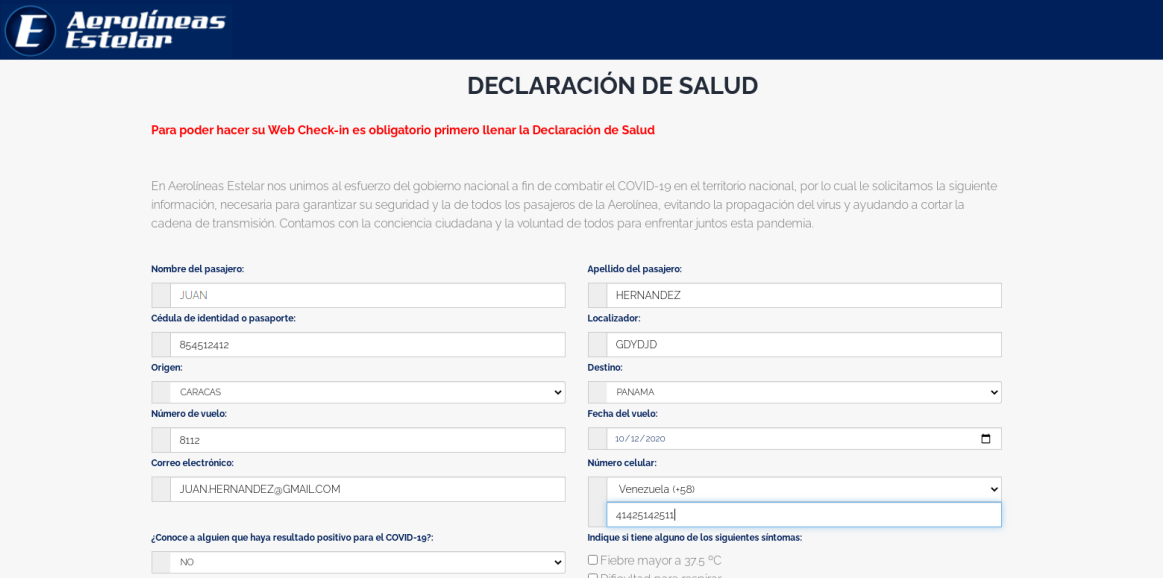

**4. Indique todos los datos solicitados en el formulario, acepte los términos de la declaración y haga click en CONTINUAR. Recuerde, que una vez realizada la declaración no tendrá posibilidad de modificar los datos.**

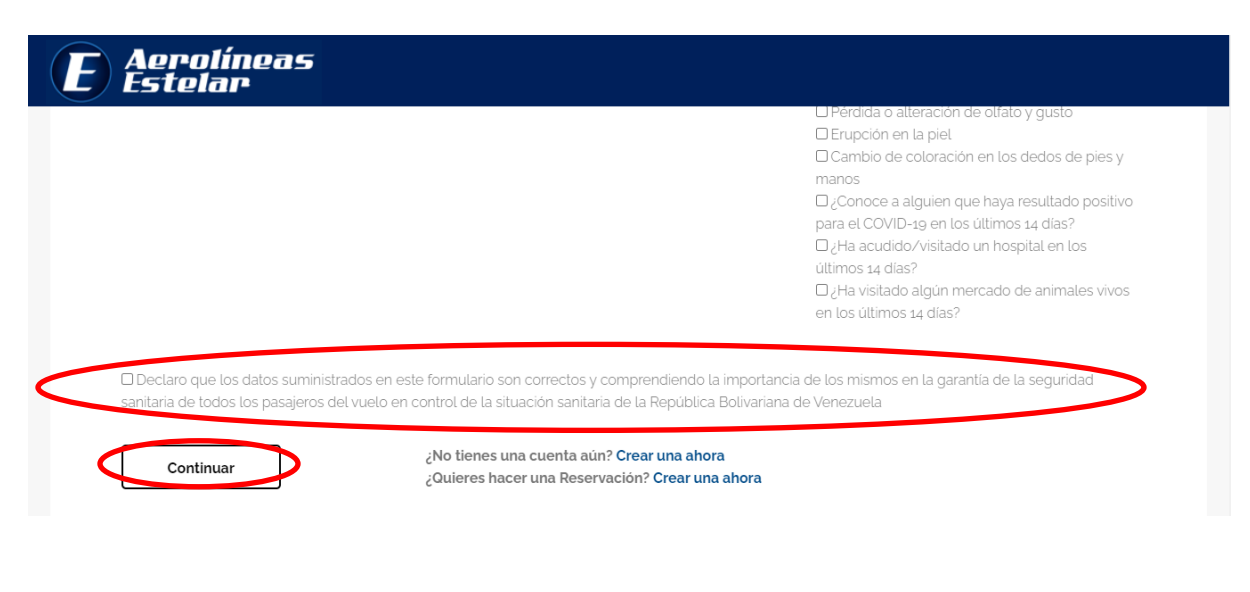

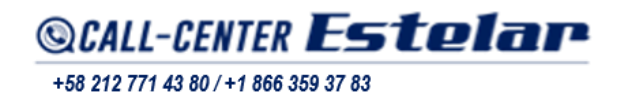

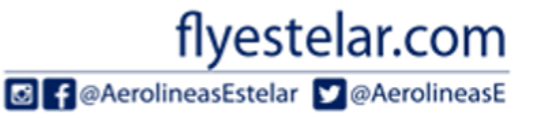

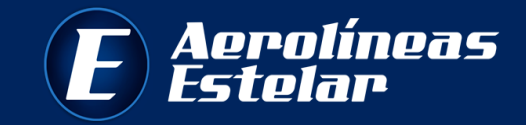

**5. A continuación, el sistema le mostrará el servicio de** *Web Check-In***.**

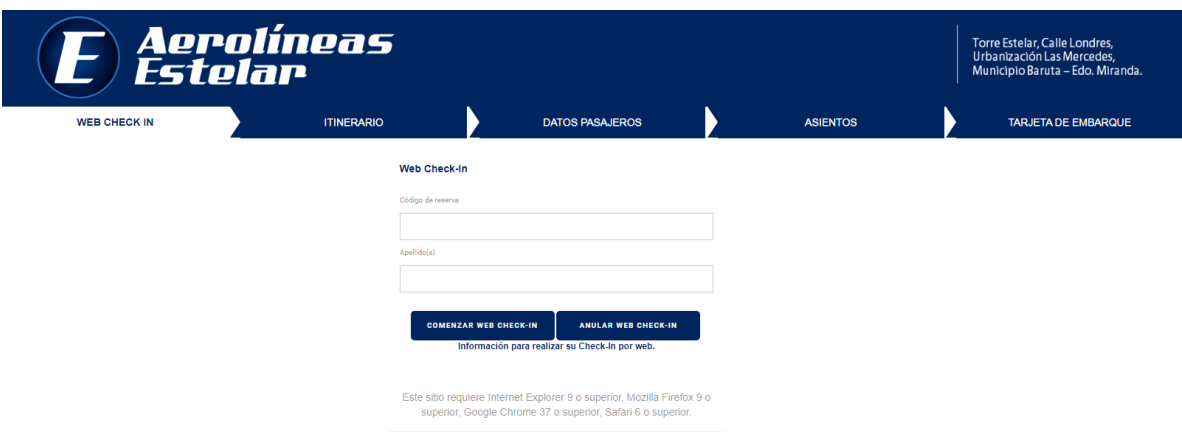

**6. Para realizar el** *Web Check-In***, deberá ingresar su localizador o código de reserva y apellidos, tal cual aparece en el boleto electrónico. Recuerde que el localizador está compuesto por seis (6) letras mayúsculas. Luego, haga click en** *COMENZAR WEB CHECK-IN***.**

**\****Web Check-in* **NO está permitido para los pasajeros menores que viajen sin acompañante. En caso de menores con acompañante, deberá chequearse primero el adulto.**

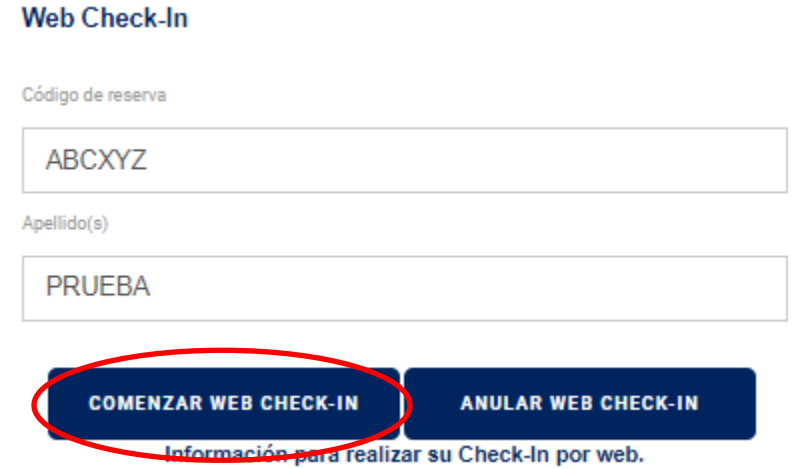

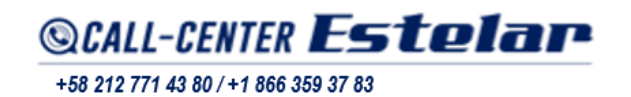

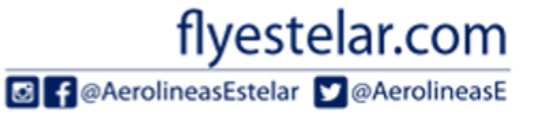

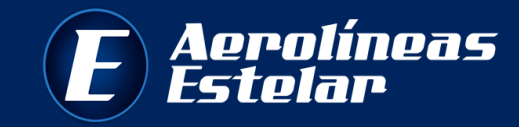

**\*\*En caso de poseer un localizador para grupos, deberá ingresar la palabra GRP + El nombre del grupo reservado tal como se muestra en la imagen.**

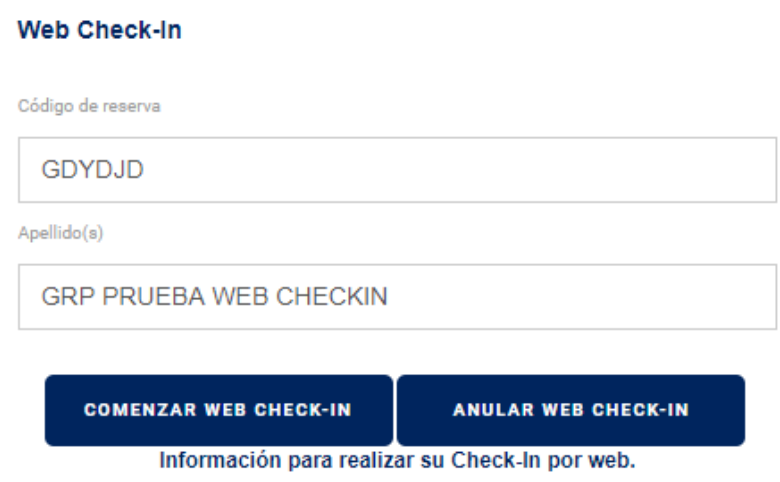

**7. ITINERARIO: el sistema le mostrará los datos del itinerario de su vuelo (fecha, origen y destino) y los pasajeros a chequear. Valide la información, seleccione los pasajeros haciendo click en el cuadro donde se encuentran, y luego haga click en CONTINUAR.**

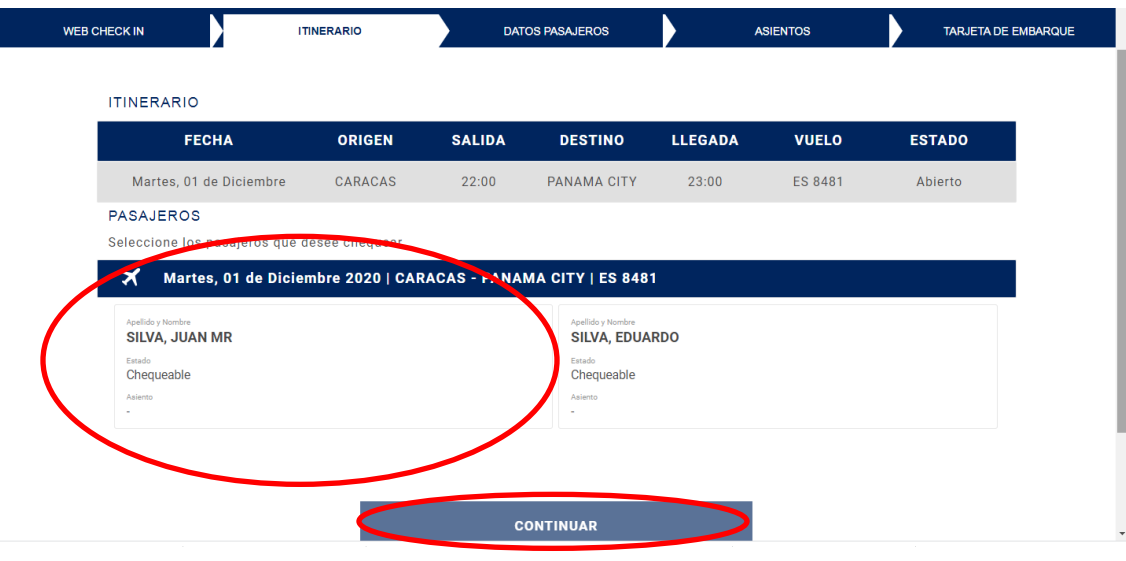

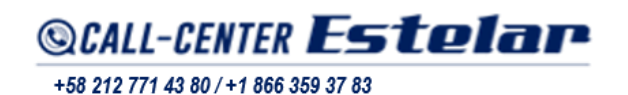

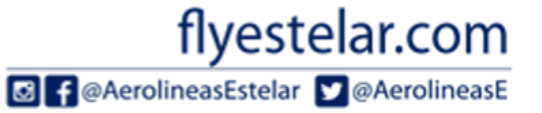

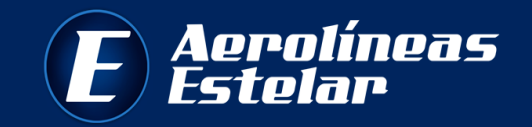

**8. DATOS PASAJEROS: despliegue cada uno de los pasajeros que aparezca en la lista haciendo click en la flecha.**

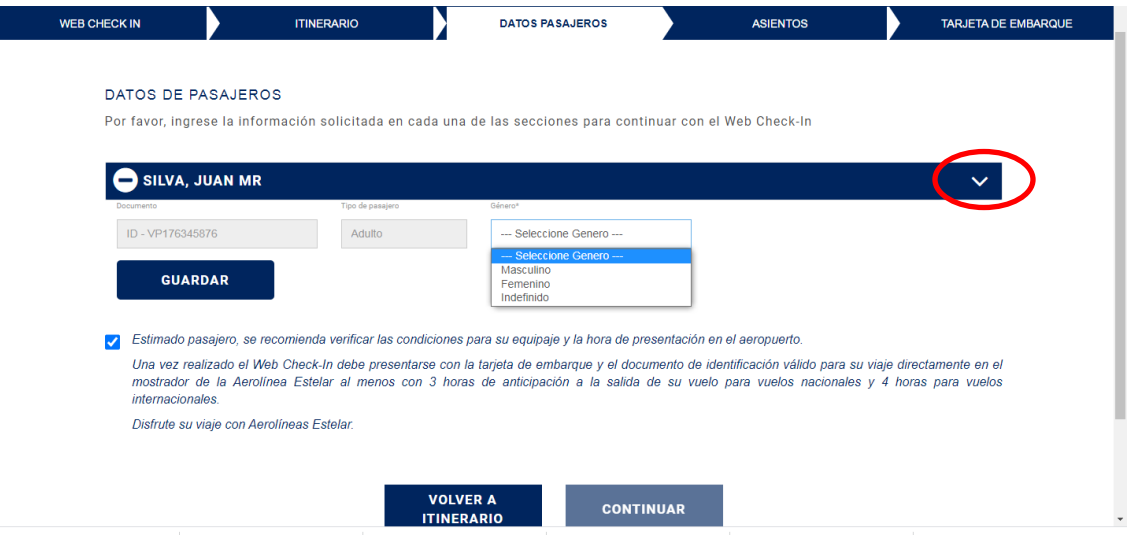

**9. Seleccione el género de los pasajeros a chequear y luego haga click en GUARDAR.**

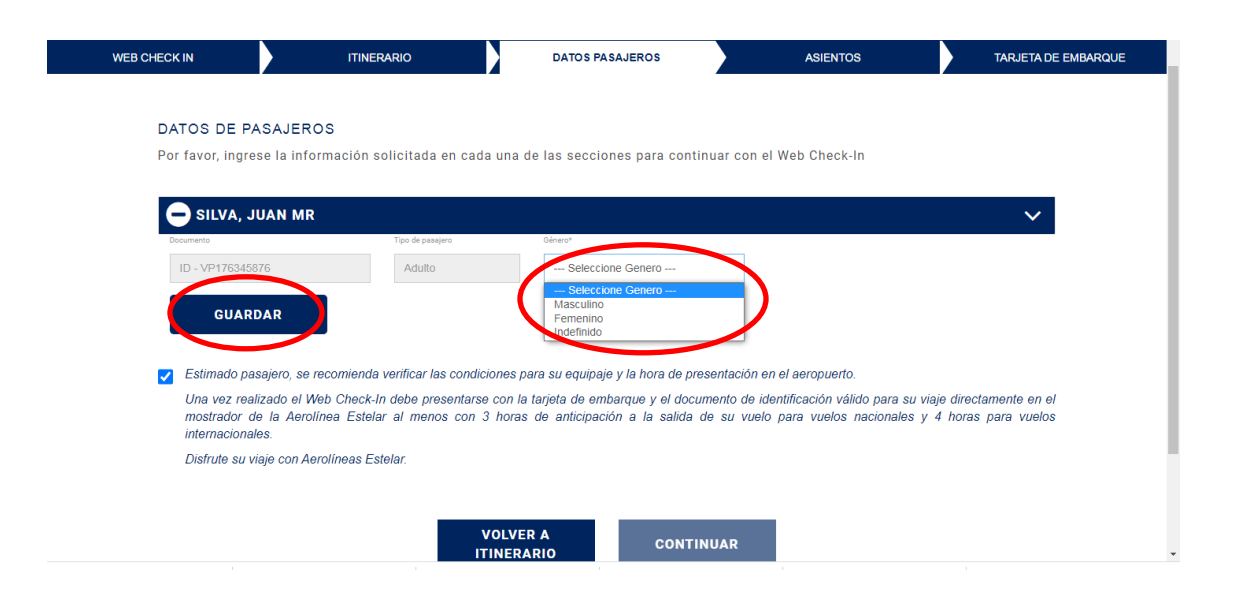

flyestelar.com

**8** f @AerolineasEstelar **y** @AerolineasE

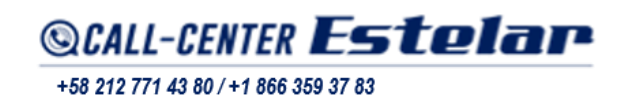

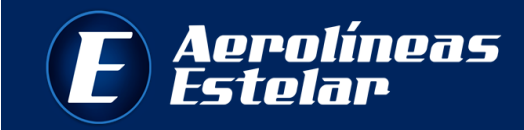

**10. Acepte las condiciones del servicio** *Web Check-in* **y haga click en CONTINUAR. En caso de algún error con los datos mostrados, seleccione la opción VOLVER A ITINERARIO.** 

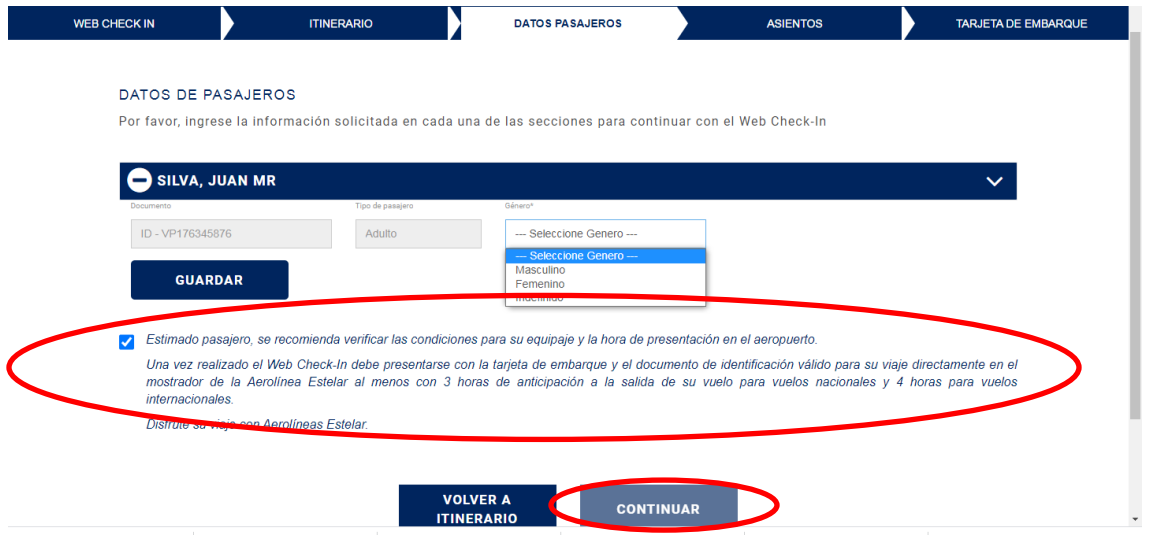

**11. ASIENTOS: el sistema le mostrará los asientos disponibles en color verde para que seleccione el de su preferencia. Una vez seleccionado el asiento haga click en CONTINUAR.**

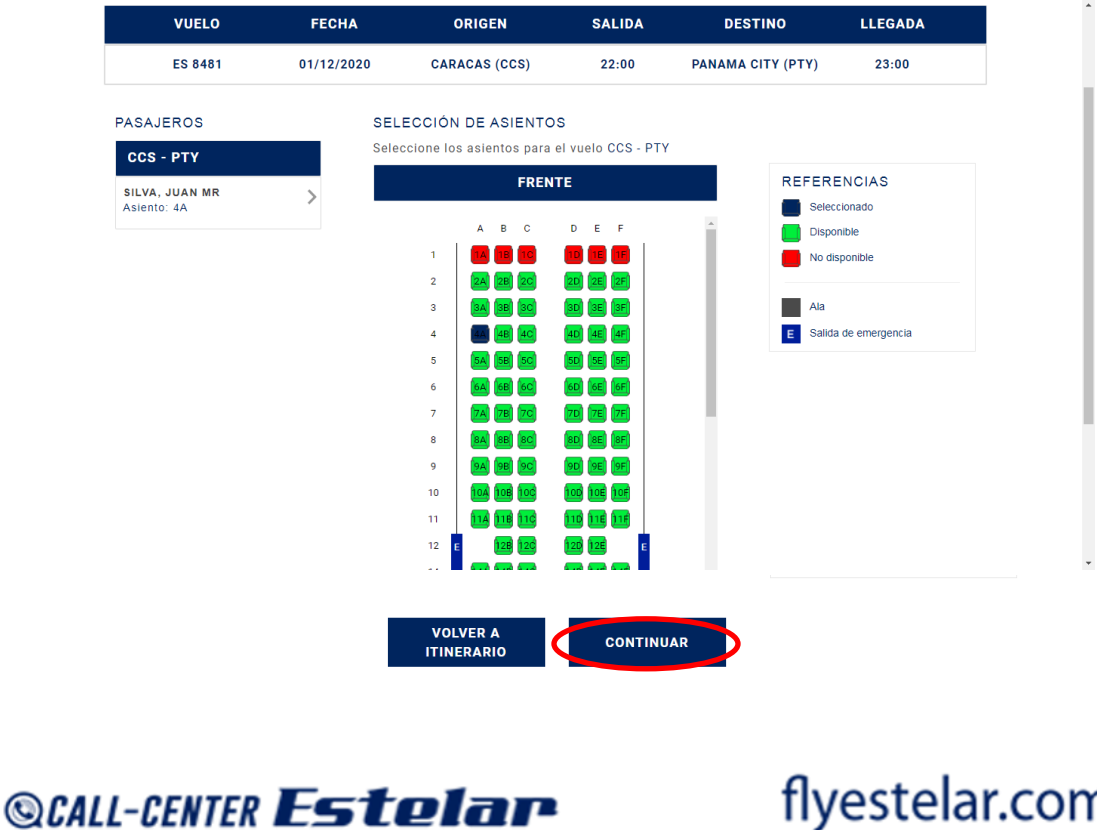

+58 212 771 43 80 / +1 866 359 37 83

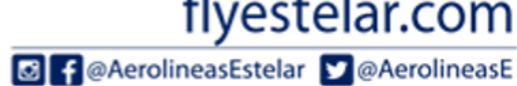

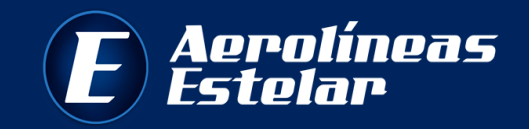

**12. TARJETA DE EMBARQUE: en esta sección los pasajeros ya se encuentran chequeados para su vuelo.**

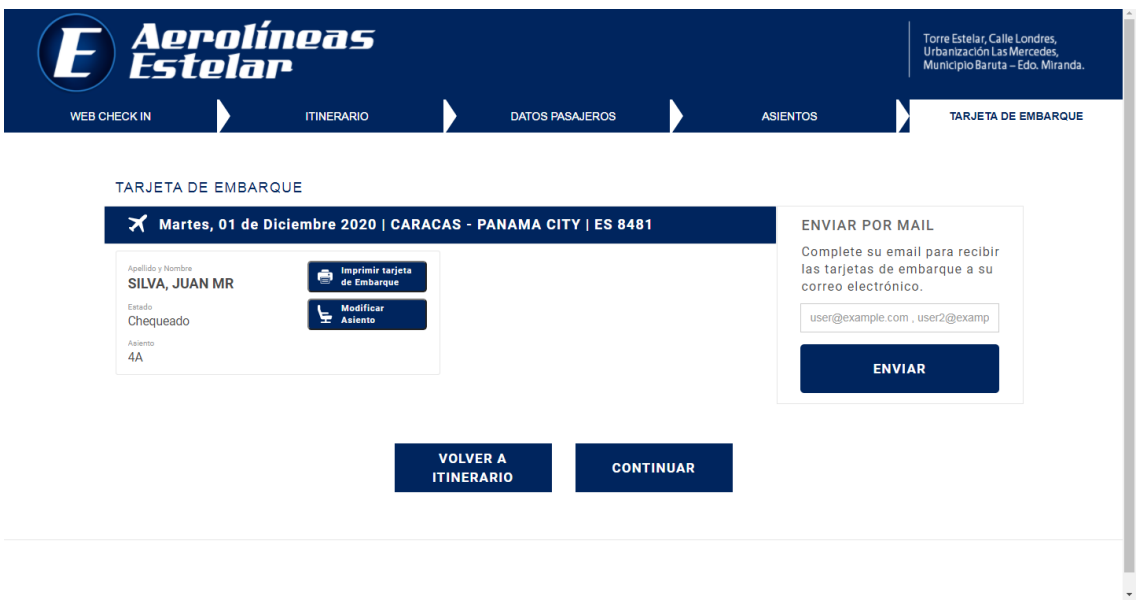

**13. Si desea visualizar e imprimir su tarjeta de embarque, haga click en IMPRIMIR TARJETA DE EMBARQUE.**

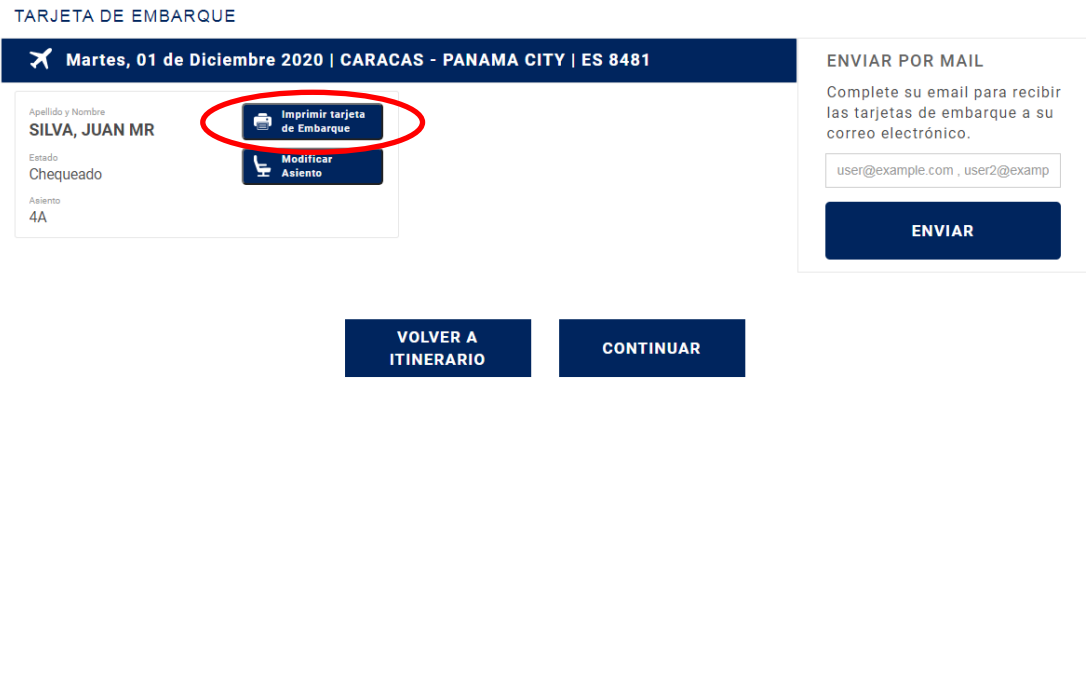

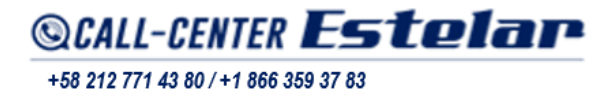

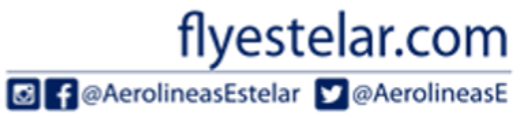

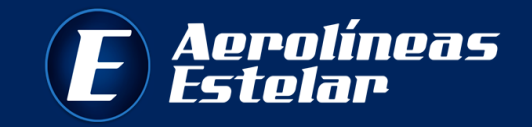

**14. Su tarjeta de embarque deberá verse como la siguiente:**

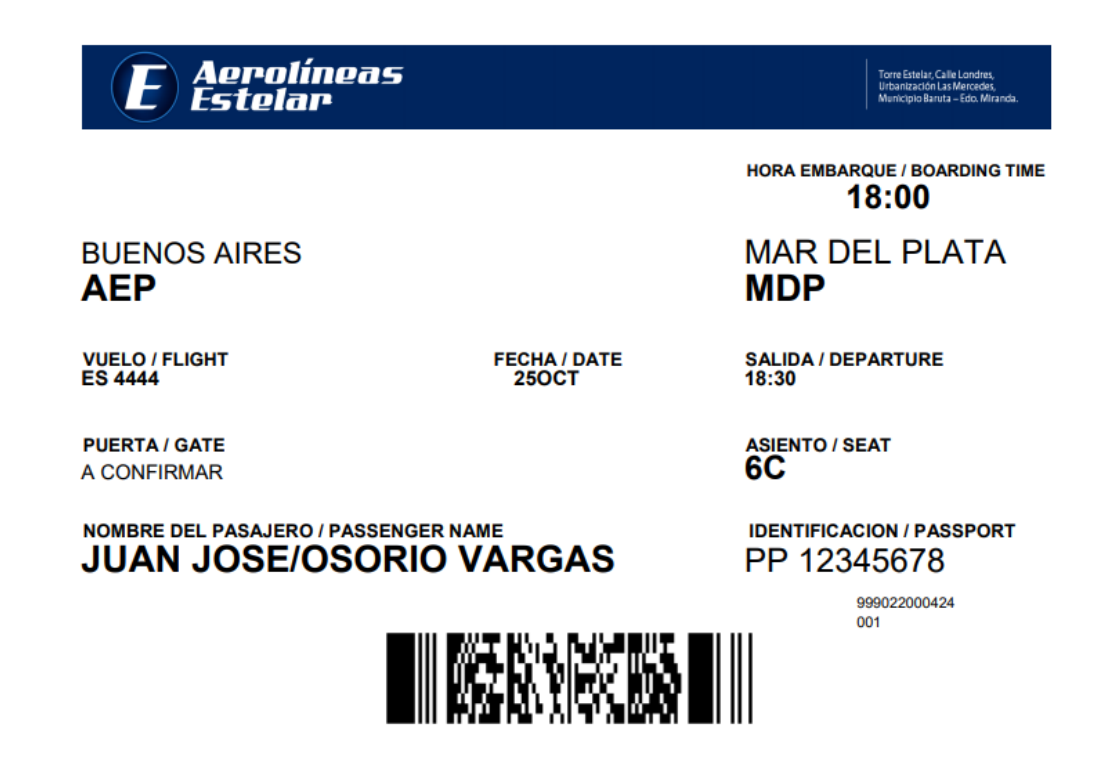

**15. Si desea recibir la tarjeta de embarque en su correo electrónico, indique la dirección de e-mail en la casilla ENVIAR POR MAIL y presione ENVIAR.**

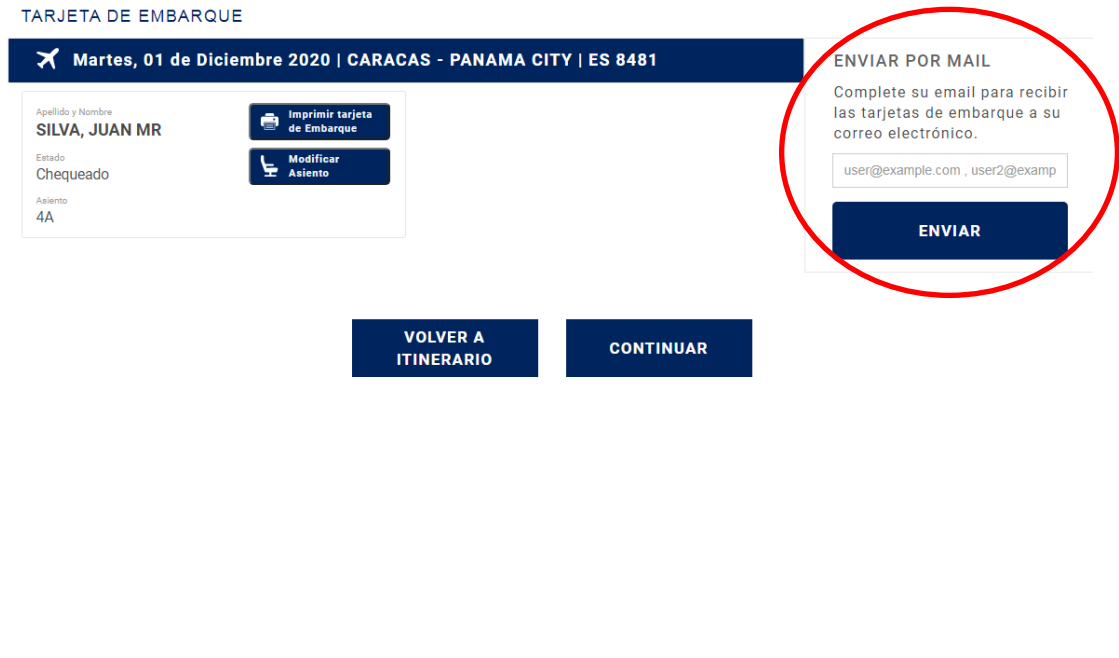

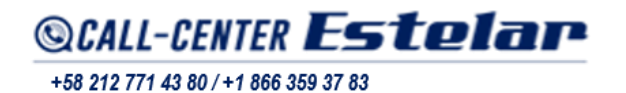

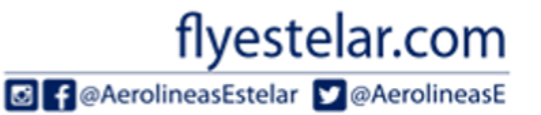

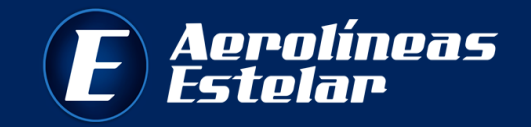

**16. Si desea realizar la modificación de su asiento, haga click en MODIFICAR ASIENTO, el sistema lo llevará al paso 11 para realizar el cambio.**

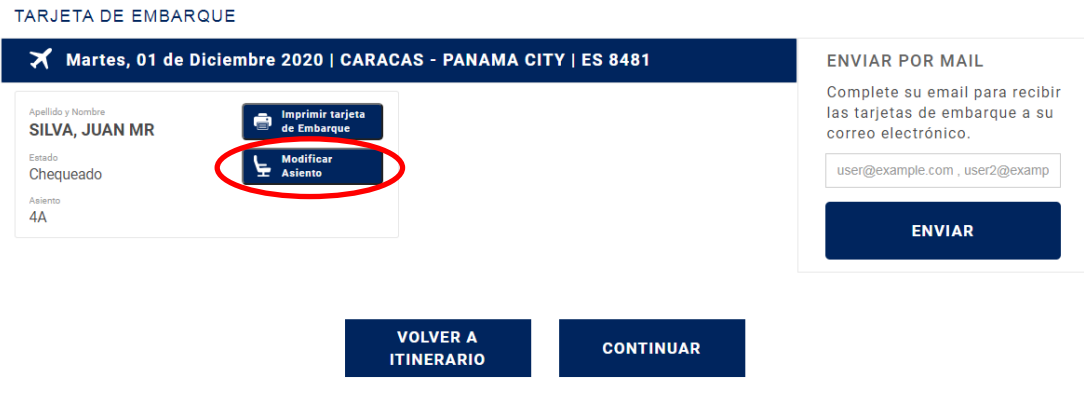

**17. Si desea realizar algún cambio o chequear otro pasajero de la reserva, haga click en VOLVER A ITINERARIO**

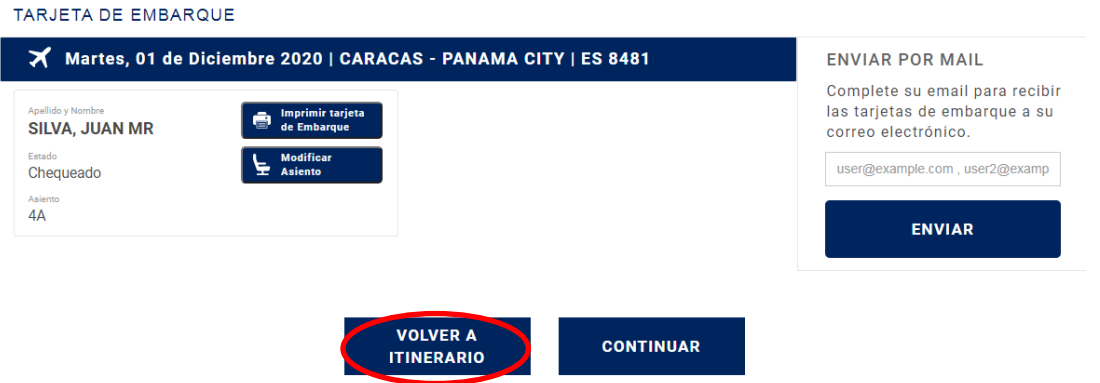

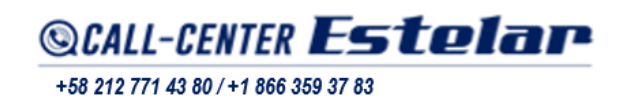

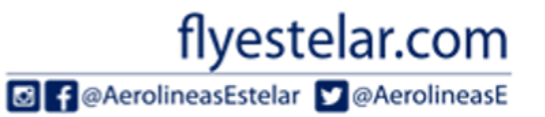

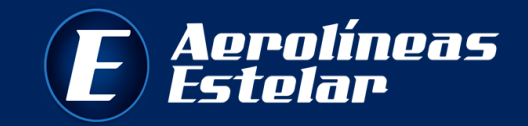

## **18. Para finalizar el proceso haga click en CONTINUAR.**

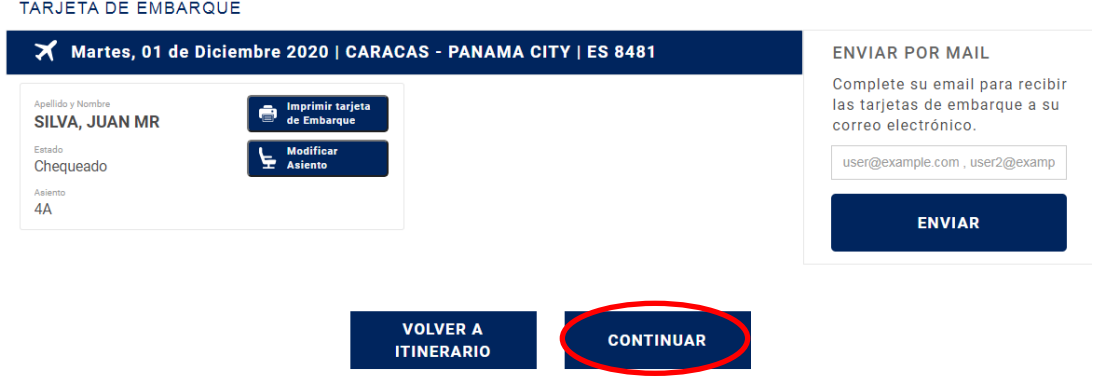

**Recuerde que el servicio de** *Web Check-in* **solo estará disponible desde 24 horas hasta 5 horas antes de la salida de su vuelo.**

**En caso de anular su Web Check-in, no podrá volver a realizar el proceso, y deberá presentarse en los mostradores de Aerolíneas Estelar.**

## **jijGracias por volar con Aerolíneas Estelar!!!**

**#TodosEstelar**

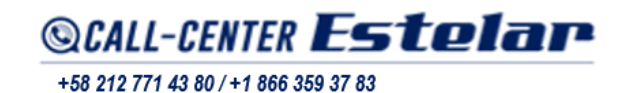

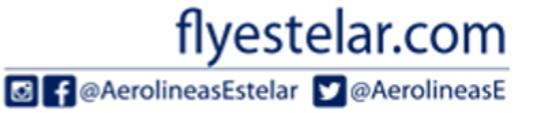